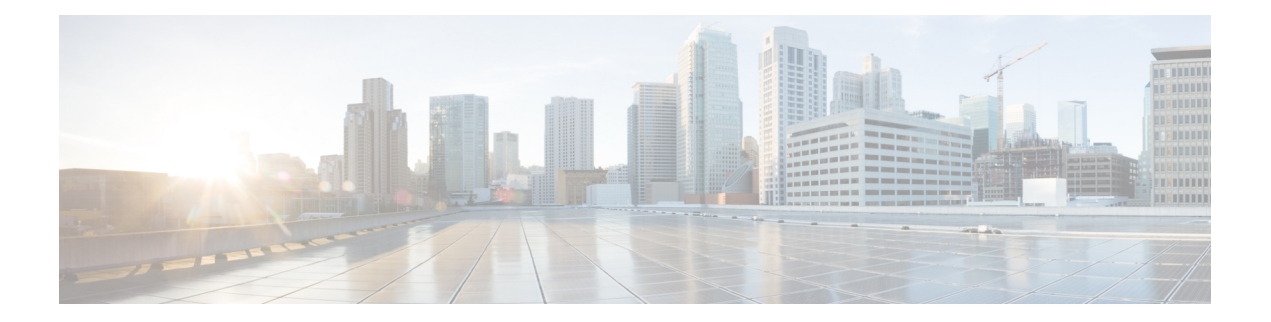

# **System Menu**

The System menu of the Unified CCX Administration system provides options for performing system-related tasks. Depending on the product package you purchased, the System menu contains some or all of the following menu options:

- [Access](#page-0-0) Server Menu, on page 1
- Unified CM [Configuration,](#page-2-0) on page 3
- System [Parameters,](#page-2-1) on page 3
- Single [Sign-On](#page-8-0) (SSO), on page 9
- Custom File [Configuration,](#page-10-0) on page 11
- Access Standalone Cisco Unified Intelligence Center [Configuration,](#page-10-1) on page 11
- License [Information,](#page-11-0) on page 12
- Language [Information,](#page-12-0) on page 13
- [Logout](#page-12-1) Menu, on page 13

### <span id="page-0-0"></span>**Access Server Menu**

Choose **System** > **Server** from the Cisco Unified CCX Administration menu bar to access the **List Servers** web page. Use the **List Servers** web page to view, add, remove, and view servers in the cluster.

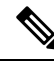

**Before installing Unified CCX on the second node, you must configure the second server using this procedure. Installation of second node will fail if you do not perform this configuration**. **Note**

To view, modify, or delete the server configuration information of any server, click the respective hyperlink in the **Host Name/IP Address** field. The **Server Configuration** web page opens to display Host Name/IP Address, IPv6 Address (for dual IPv4/IPv6), MAC Address, and Description of the server. Update the values in the fields and click **Save** to save the changes. Click **Delete** to delete the configuration information of a server.

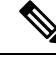

**Note** You cannot delete the publisher.

### **Configure Server**

To configure a new server that needs to be added to form a Unified CCX cluster for a High Availability setup, complete the following steps.

#### **Procedure**

**Step 1** Click the **Add New** icon in the toolbar in the upper left corner of the **List Servers** web page or the **Add New** button at the bottom of the **List Servers** web page to add the new server.

The Server Configuration web page appears.

- The **Add New** button is disabled when two servers are added to the cluster in a High Availability setup. **Note**
	- A warning message appears when you click the **Add New** button without having a High Availability license.

**Step 2** Complete the following fields:

| <b>Field</b>                      | <b>Description</b>                                                                                                    |
|-----------------------------------|----------------------------------------------------------------------------------------------------|
| Host Name/IP Address              | Hostname or IP address of the server that you want<br>to add.                                                                                     |
| IPv6 Address (for dual IPv4/IPv6) | IPv6 address of the server that you want to add.<br>This field is required only when IPv6 is<br><b>Note</b><br>enabled on the Unified CCX server. |
| <b>MAC Address</b>                | MAC address of the server that you want to add.                                                                                                   |
| Description                       | Description of the server that you want to add.                                                                                                   |

**Step 3** Click **Add** to add details of the new server.

#### **Configure IPv6 Address**

Follow this procedure to configure IPv6 addressing.

#### **Procedure**

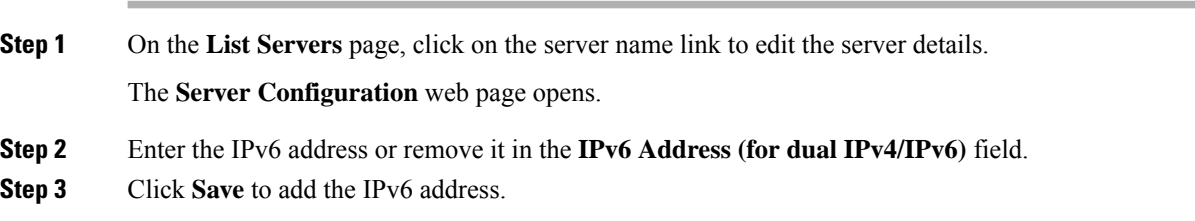

Ш

#### **What to do next**

Login to **Cisco Unified CCX Serviceability** page and click **Tools**>**Control Center - Network Services**. Restart the **Cisco Unified Intelligence Center Reporting** service.

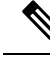

Eventhough the CTI ports are registered with dual stack or only with IPv6, this is displayed as IPv4 in the Call Manager. **Note**

### <span id="page-2-0"></span>**Unified CM Configuration**

Choose **System** > **Unified CM Configuration** from the Unified CCXAdministration menu bar to access the Unified CM Configuration web page.

Use the Unified CM Configuration web page to update the following information:

- The Unified CM AXL provider used for Unified CCX AXL requests for agent authentication and SQL queries.
- The Unified CM JTAPI provider used by the Unified CCX Engine Unified CM Telephony subsystem to control and monitor CTI ports and route points.
- The Unified CM RmCm -JTAPI provider used by the Unified CCX Engine RmCm subsystem to control and monitor the agent phones and extensions.

#### **Related Topics**

Configure Unified [Communications](uccx_b_uccx-admin-and-operations-guide-120_chapter4.pdf#nameddest=unique_52) Manager Information

### <span id="page-2-1"></span>**System Parameters**

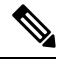

**Note** When you configure a parameter for the primary node, same value is reflected for the secondary node.

The System Parameters configuration web page displays the following fields.

#### **Table 1: System Parameters**

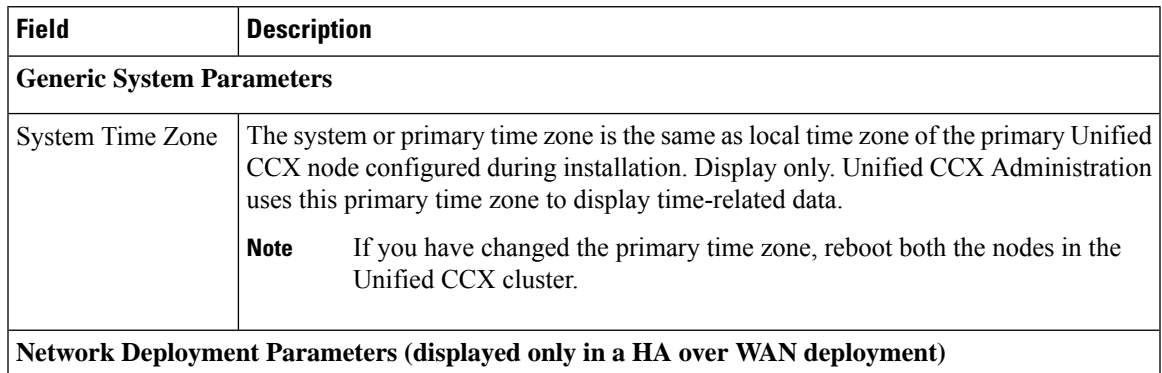

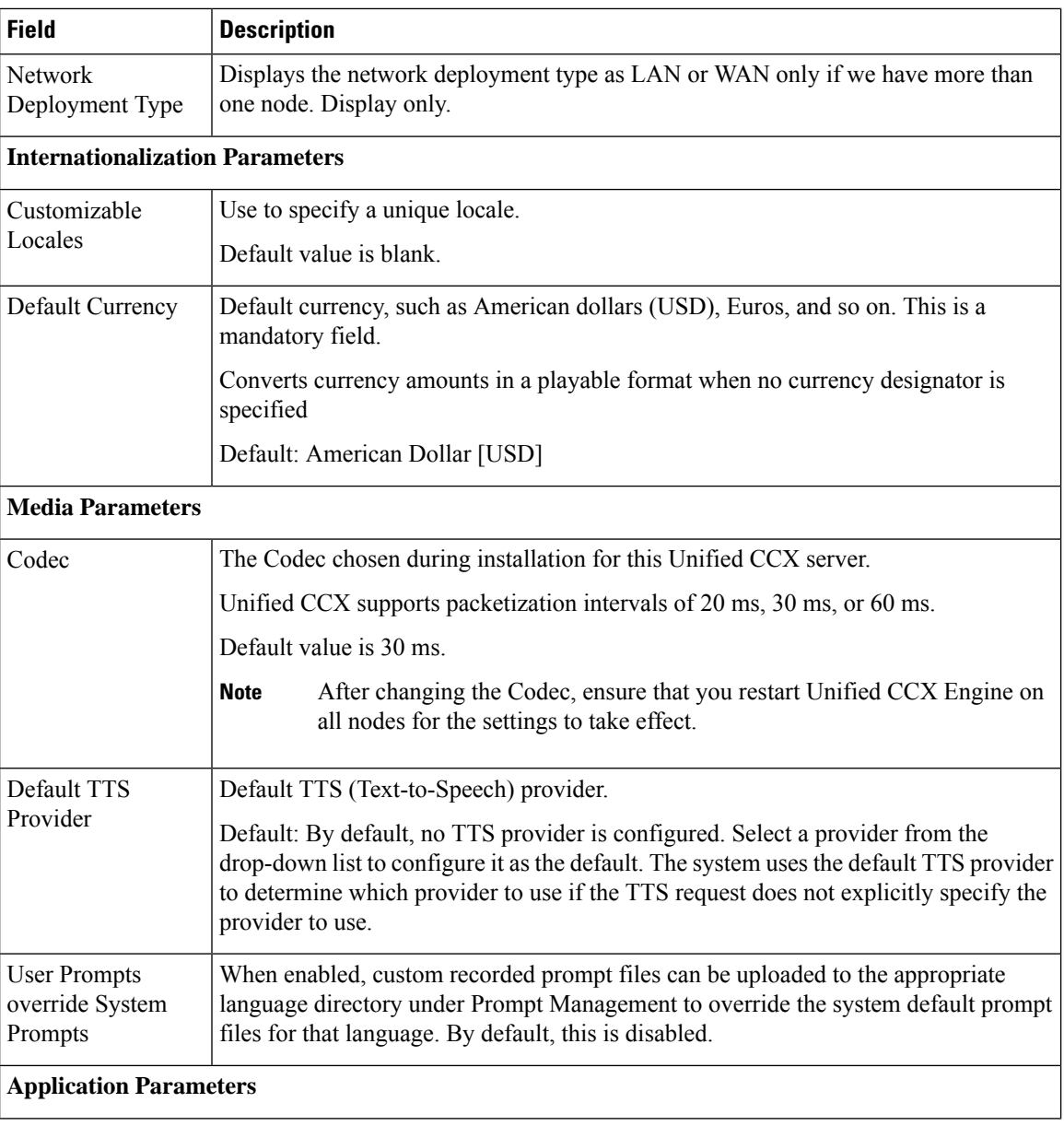

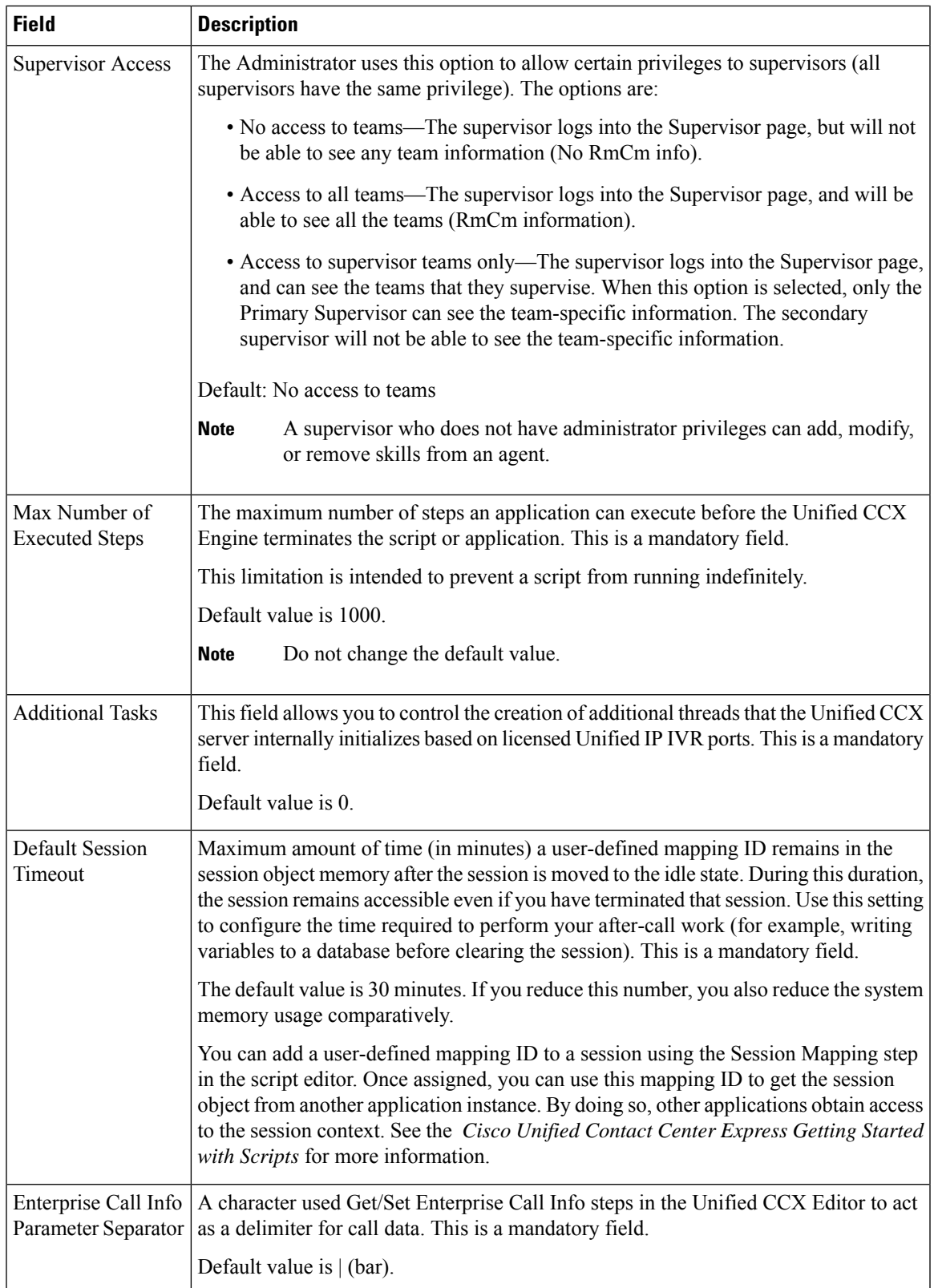

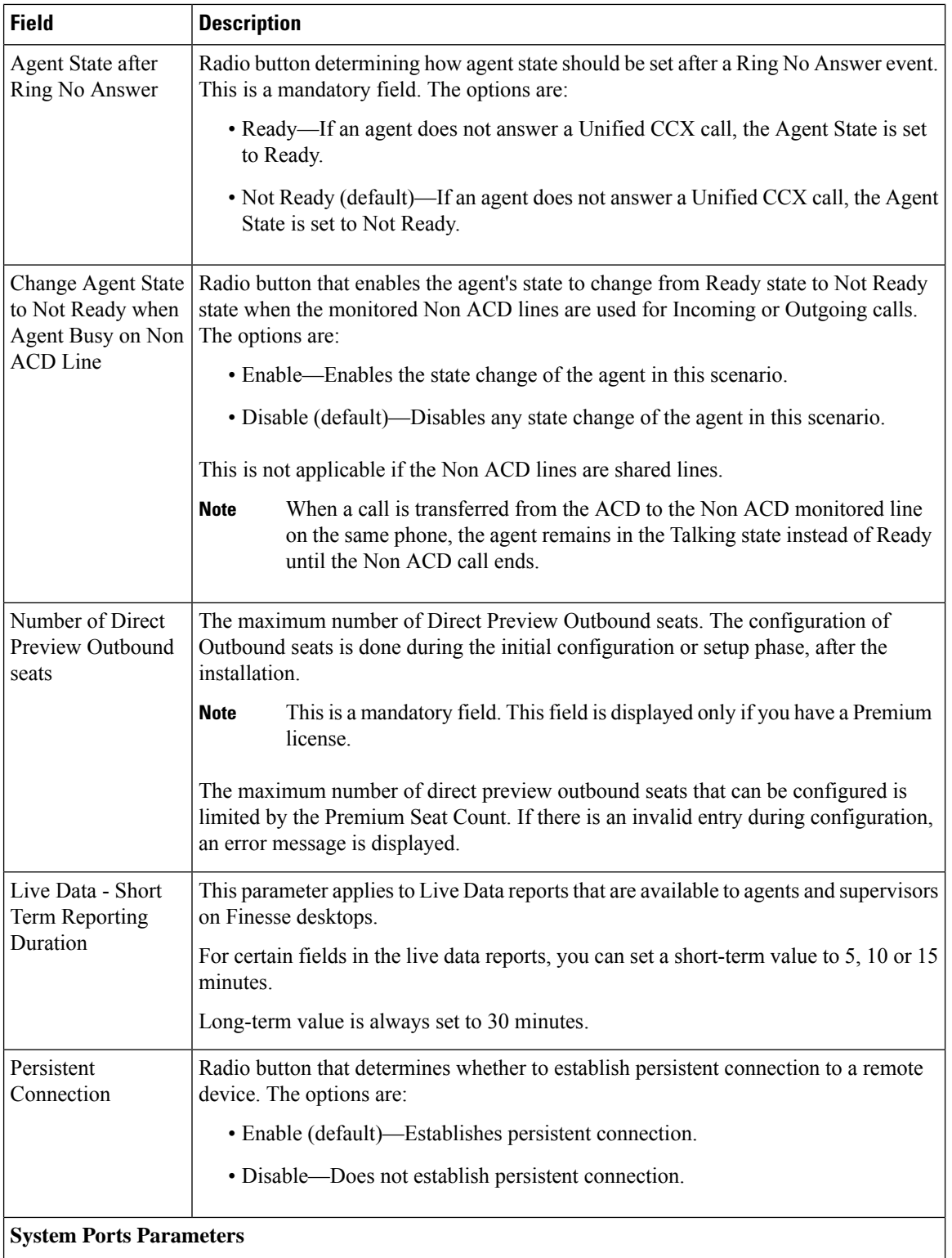

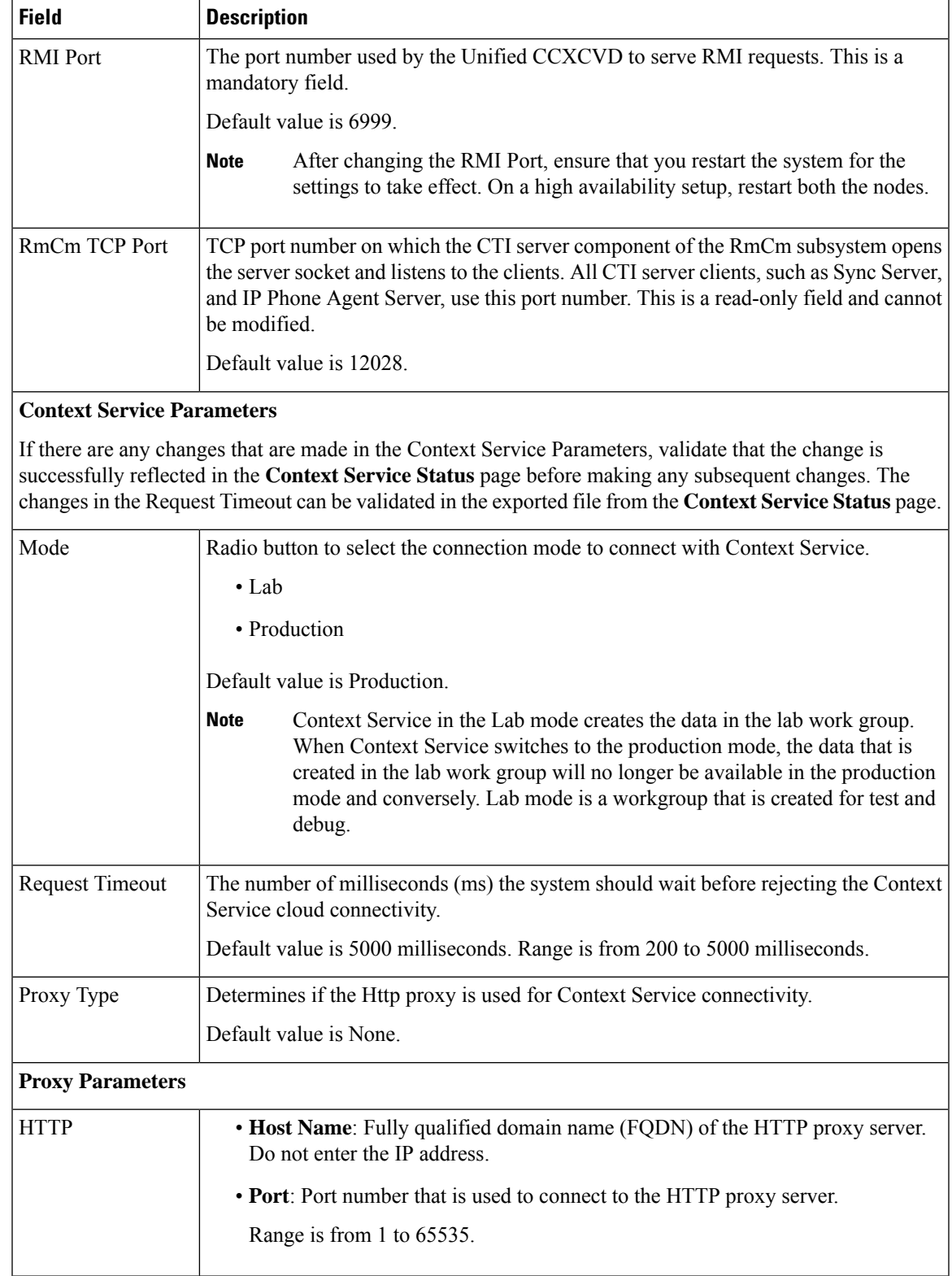

a a

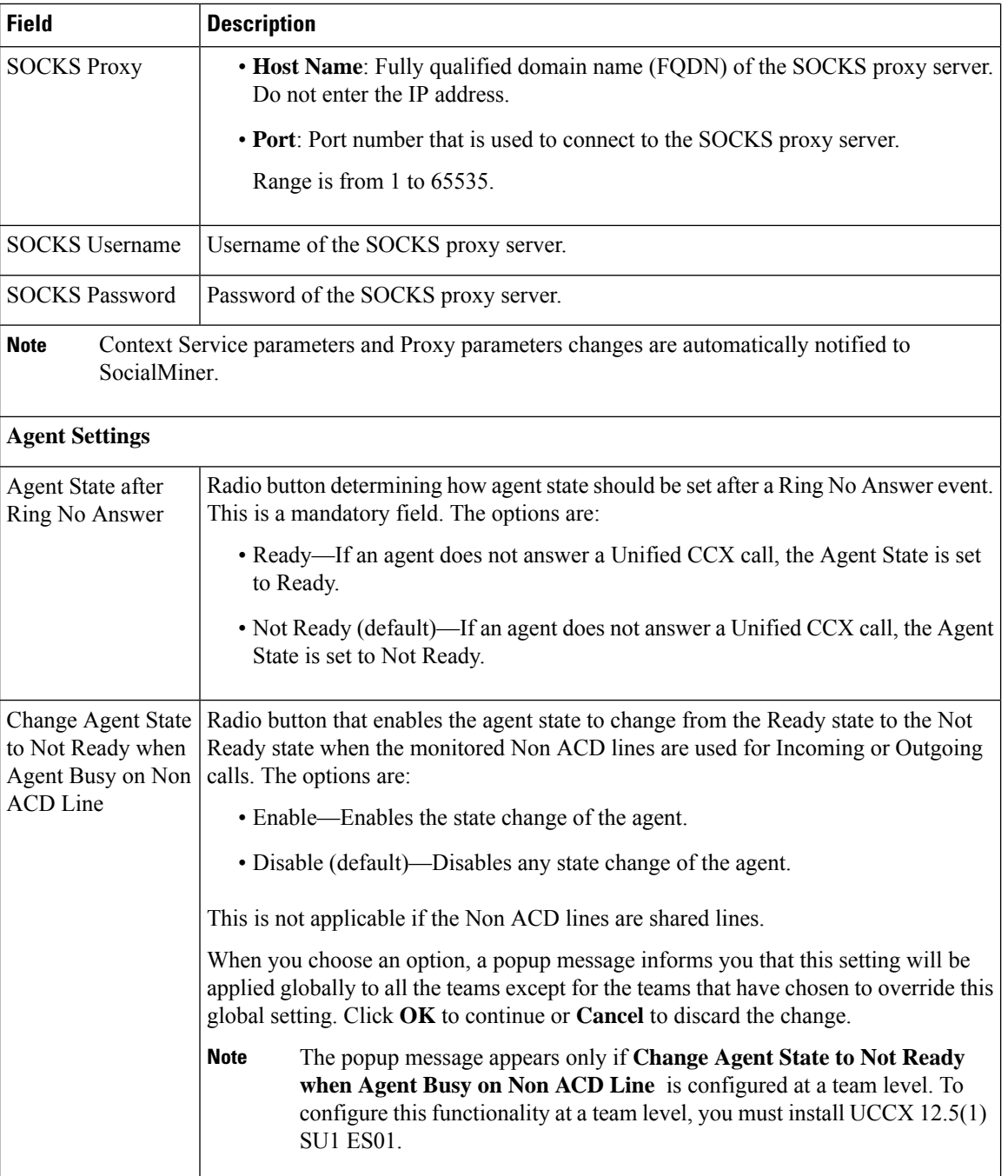

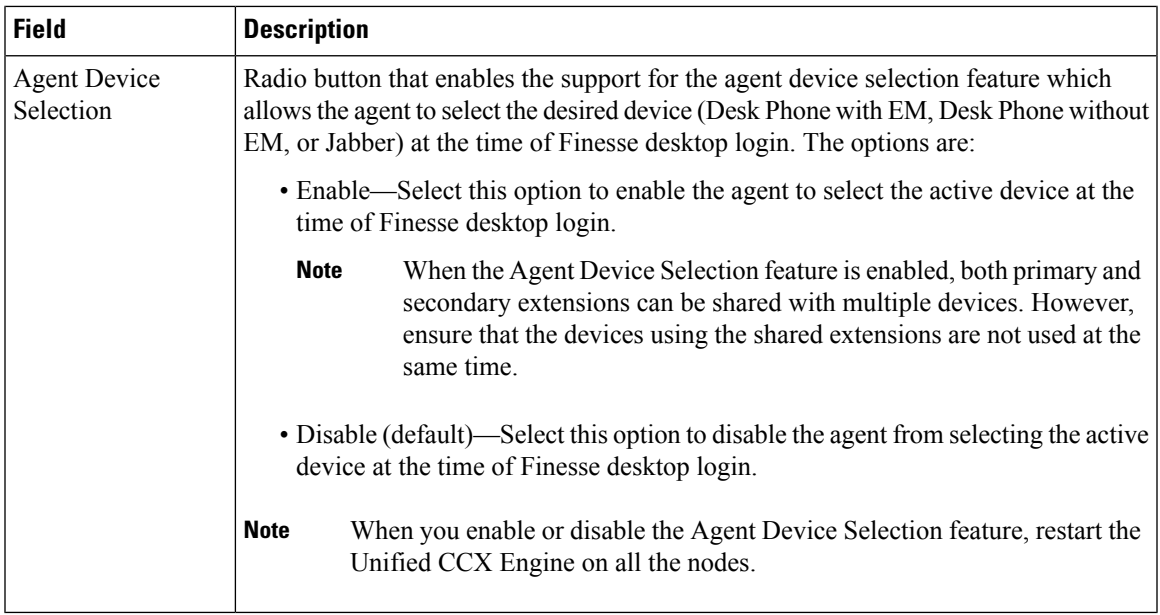

#### **Related Topics**

Manage System [Parameters](uccx_b_uccx-admin-and-operations-guide-120_chapter11.pdf#nameddest=unique_184)

## <span id="page-8-0"></span>**Single Sign-On (SSO)**

Use Single Sign-On (SSO) page to register, test, enable, and disable Single Sign-On.

#### **Before you begin**

Ensure you accessthe Cisco Unified CCX Administration page through aFully Qualified Domain Name URL instead of IP address.

You need to configure Cisco Identity Service and enable trust relationship between Cisco Identity Service and Identity Provider.

For vendor specific configuration of the Identity Provider see, *Configure the Identity Provider for UCCX based on SSO* at [https://www.cisco.com/c/en/us/support/docs/customer-collaboration/](https://www.cisco.com/c/en/us/support/docs/customer-collaboration/unified-contact-center-express/200612-Configure-the-Identity-Provider-for-UCCX.html) [unified-contact-center-express/200612-Configure-the-Identity-Provider-for-UCCX.html.](https://www.cisco.com/c/en/us/support/docs/customer-collaboration/unified-contact-center-express/200612-Configure-the-Identity-Provider-for-UCCX.html)

If Cisco Identity Service is not configured, it displays the status as Cisco Identity Service is not configured and provides the link to configure or update Click here to update Cisco Identity Service configuration. The steps 2 to 4 are disabled till the Cisco Identity Service is configured. The changes take effect when the page is refreshed.

If Cisco Identity Service is configured, it displays the status as Cisco Identity Service is configured successfully with the link to update Click here to update Cisco Identity Service configuration.

#### **Procedure**

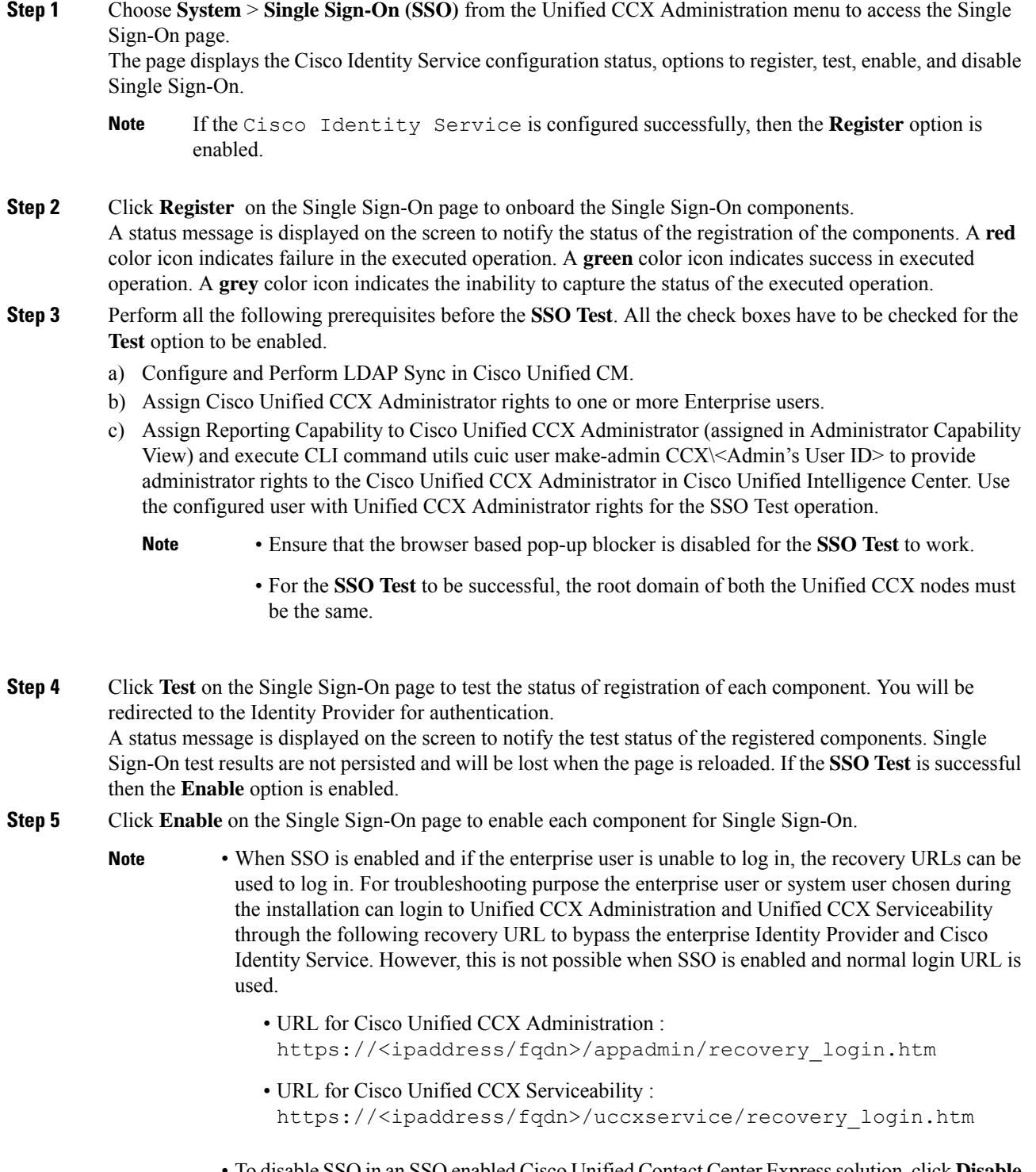

• To disableSSO in anSSO enabled Cisco Unified Contact Center Expresssolution, click **Disable** on the **Single Sign-On (SSO)** page. After SSO is disabled, you have to perform **SSO Test** again to enable SSO.

The page displays the status of each component being enabled for Single Sign-On or not.

You may close this page and open a new window of the browser to access the Cisco Unified CCX Administration. This automatically redirects you to the page to enter your credentials for the authentication with the Single Sign-On identity provider.

User IDs are case-sensitive when logging into the Unified CCX Administration web interface. To make them case-insensitive, you must install 12.5(1) SU1 ES02. **Note**

### <span id="page-10-0"></span>**Custom File Configuration**

Use the Custom Classes Configuration web page to specify the classpath for custom classes.

Choose **System** > **Custom File Configuration** from the Unified CCXAdministration menu bar to access the Custom Classes Configuration area.

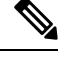

**Note** Restart Unified CCX engine and Unified CCX administration services to use the custom files in scripts.

# <span id="page-10-1"></span>**Access Standalone Cisco Unified Intelligence Center Configuration**

To access the Cisco Unified Intelligence Center standalone configuration webpage, perform the following steps:

#### **Procedure**

- **Step 1** Click **System** > **Standalone CUIC configuration** to configure standalone Cisco Unified Intelligence Center.
- **Step 2** Enter **FQDN** (Fully Qualified Domain Name), **DataSource Name**, **Username**, and **Password** of standalone Cisco Unified Intelligence Center.
- **Step 3** Click **Save**. If the configuration is successful, a status message appears. Otherwise, an error message appears.
	- Configurations may fail due to either of the following reasons: **Note**
		- An error in input validation (DataSource Name, Username or Password).
		- A failure in connectivity between Cisco Unified Intelligence Center and the Unified CCX servers.

## <span id="page-11-0"></span>**License Information**

Use the License Information web pages to display the cluster licensing information and to upload additional licenses.

Choose **System** > **License Information** > **Add License(s)** or **Display License(s)** from the Cisco Unified CCX Administration menu bar to access the License Information web pages.

### **Add Licenses**

From the Unified CCXAdministration menu bar:

#### **Procedure**

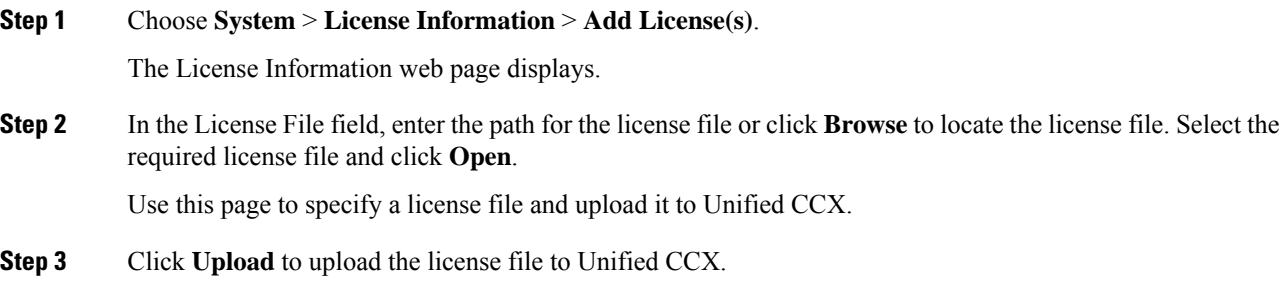

### **Display Licenses**

From the Unified CCXAdministration menu bar:

#### **Procedure**

#### Choose **System** > **License Information** > **Display License(s)**.

The License Information web page opens, displaying the details of the Configured License such as the license type, number of IVR ports, number of seats, maximum number of agents, and so on.

The License Information page displayed on click of **Display License(s)** menu option will also specify the expiry date in case of time-bound licenses. **Note**

For Unified CCX, if you have a premium license with an outbound license, this web page will display:

- The number of licensed IVR ports and dedicated IVR ports for IVR outbound.
- The number of licensed agent seats and concurrent agent seats for progressive and predictive agent outbound.

**Note** The number of In Use IVR ports and In Use agent seats are displayed only for the master node.

# <span id="page-12-0"></span>**Language Information**

Customized Unified CCX languages such as American English, Canadian French, and so on are installed with Unified CCX.

Use the Languages Configuration web page to:

• Enable languages that can be used to play prompts and grammars through Cisco Unified IP IVR.

Choose **System** > **Language Information** from the Cisco Unified CCX Administration menu bar to access the Languages Configuration web page. The Languages Configuration web page opensto display the following fields and buttons.

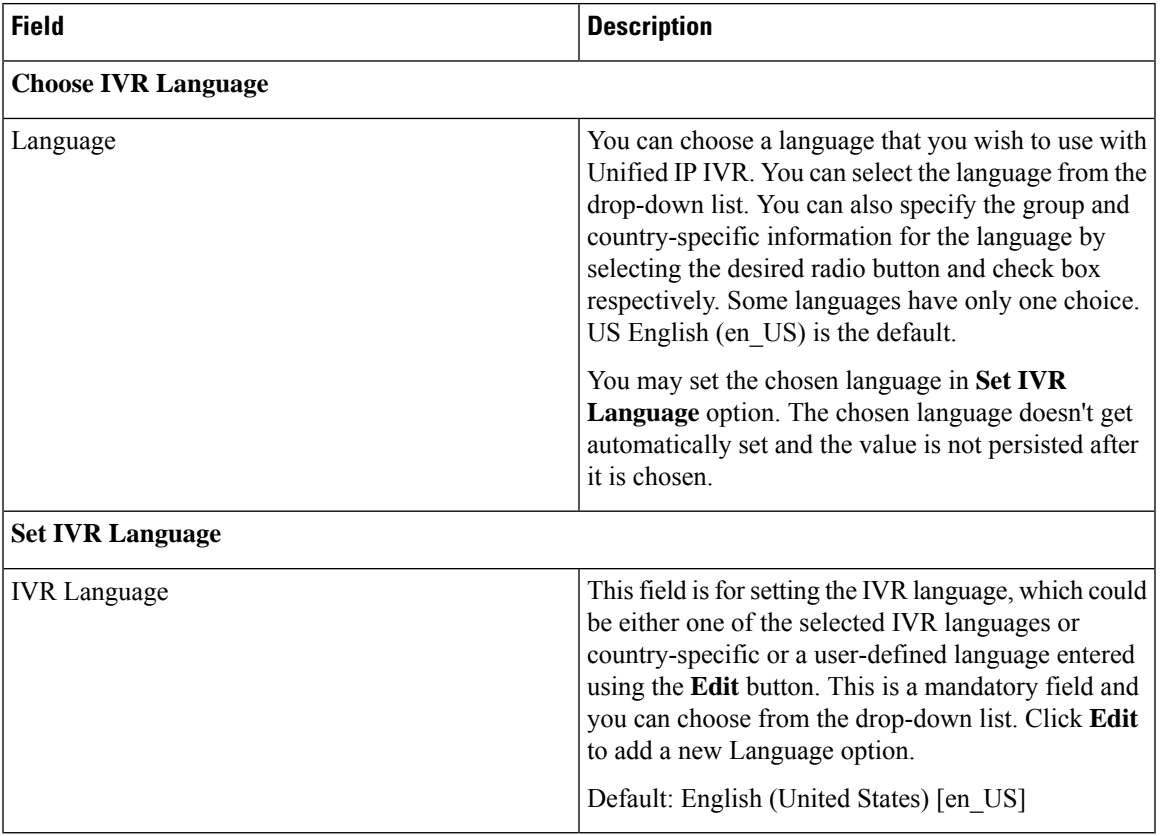

### <span id="page-12-1"></span>**Logout Menu**

To exit Unified CCXAdministration without closing your web browser, you can perform one of the following:

• Choose **System** > **Logout** from the Unified CCXAdministration menu bar.

• Click the **Logout** link displayed in the top right corner of any Cisco Unified CCX Administration web page.

The system logs you out of Unified CCX and displays the Unified CCX Authentication web page.

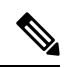

**Note** You can also exit Unified CCXAdministration by closing your web browser.